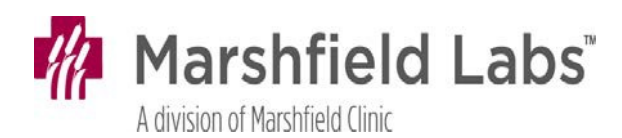

## **Instructions for Access to TEG Manager®**

TEG Manager® is a web-based application that allows providers to view TEG tracings in real-time at the bedside for timely hemostatic and blood product management. TEG assays are performed STAT with testing started once sample is received in Lab and generally within 10 minutes from collection.

## **To obtain login access for TEG Manager® email Marshfield Labs** at **MCL LAB - TEG ADMIN (**[labtegadmin@mcrf.mfldclin.edu](mailto:labtegadmin@mcrf.mfldclin.edu)**).**

Any provider desiring access to TEG Manager<sup>®</sup> is urged to participate either in a training session inperson or complete on-line modules offered by Haemonetics®.

*To request* **in-person training:** This training is an individualized, one-on-one session. Sessions can be arranged by emailing Aimee Venne, TEG Clinical Specialist at aimee.venne@haemonetics.com OR email Marshfield Labs at MCL LAB -TEG ADMIN (MCL LAB - TEG ADMIN [\(labtegadmin@mcrf.mfldclin.edu\)](mailto:labtegadmin@mcrf.mfldclin.edu) and request in person training.

*To complete on-line modules* **through Haemonetics® College of TEG**: Access instructions for on-line courses are described on the next page. The following 3 courses are recommended:

- (1) TEG® 5000 Clinical Training (*if no prior experience with TEG tracings*)
- (2) TEG® 6s Clinical Training & Training Assessment
- (3) TEG Manager® Software: Viewer Training & Viewer Assessment

These modules are available to all providers to complete at their convenience. Each course takes about 30 minutes to complete, and progress is tracked allowing you to come back to complete later.

Once you have access to **TEG Manager®**, add **TEG Manager®** as Bookmark/Favorite on your home page or create a Shortcut on your Desktop.

### **To create Bookmark/Favorite:**

- 1. Once on login page for **TEG Manager®**, click on staricon in top right corner of screen.
- 2. Click on down arrow beside "Add to Favorites" and select **Add to Favorites Bar**.

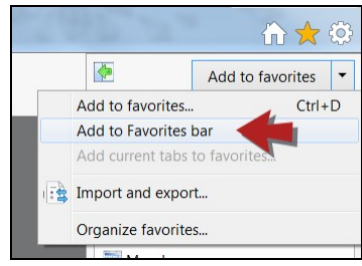

#### **To Create a Shortcut on the Desktop**

- 1. Right-click the desktop, go to **New**, and select **Shortcut**.
- 2. Enter the URL (https://tegmanager.marshfieldclinic.org) and select **Next**.
- 3. Type a name for the shortcut and select **Finish**.

**If you need help with access to TEG Manager® or have questions, email Marshfield Labs** at **MCL LAB - TEG ADMIN (**[labtegadmin@mcrf.mfldclin.edu](mailto:labtegadmin@mcrf.mfldclin.edu)**).**

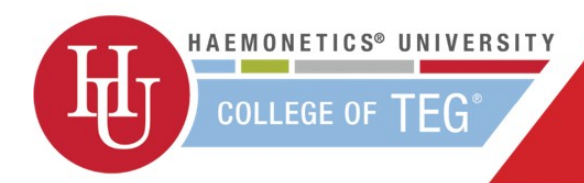

# **Enrollment Details**

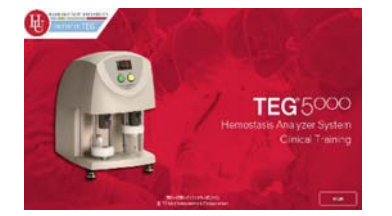

# **TEG® 5000 Introductory Clinical Training**

This training is for those wanting to gain a **basic understanding of TEG®**, how it differs to routine coagulation tests and how it can improve patient care. We will introduce the different TEG parameters and assays and then provide guidance on interpretation. Upon completion you will be better able to stratify the risk of bleeding or thrombosis, pinpointing suboptimal coagulative states to better guide clinical care.

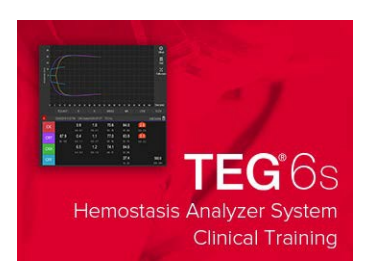

### **Introductory Clinical Training & Assessment**

This course will guide you through effectively **interpreting TEG® 6s analyzer results** and show you how these results can help make more informed clinical decisions. Pinpointing hemostatic disturbances, better equipping you to monitor and maintain the hemostatic balance of your patients.

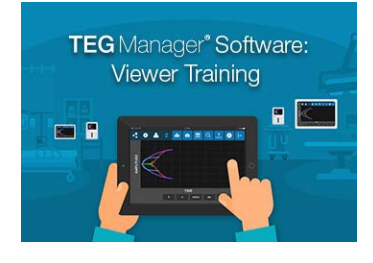

### **TEG Manager Viewer Training & Assessment**

This course will **introduce you to the TEG Manager® Software**. It will guide you through all the features and functions, assisting you to quickly access, review and share clinical results.

- **1. Go to** [https://tegtraining.haemonetics.com](https://tegtraining.haemonetics.com/)
- **2. Enter** your account details when prompted
	- a. Account Name: Marshfield
	- b. Account Password: teg225
- **3. Select** desired training module or assessment
- **4. Enter** your first and last name and **Submit 5.** Courses take approximately ½ hour; progress is
- **tracked**, allowing you to come back to complete.
- **6.** A **certificate** can be printed and/orsaved.

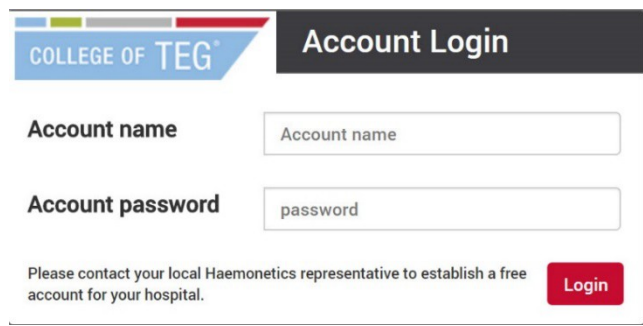

Any questions contact [lisa.kelly@haemonetics.com](mailto:lisa.kelly@haemonetics.com) OR [aimee.venne@haemonetics.com](mailto:aimee.venne@haemonetics.com)